# **Sites**

Records in the Sites module contain information about archaeological or historical places (including plaques) relevant to our collection. You can track information such as geographical details, site type and dates, and research

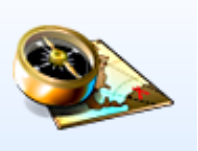

activities as well as linking records from the Objects, Media, and Constituents modules to a Sites record.

## **Elements of a Sites Record**

From the TMS homepage click the **Sites** icon to open the **Sites Query** page.

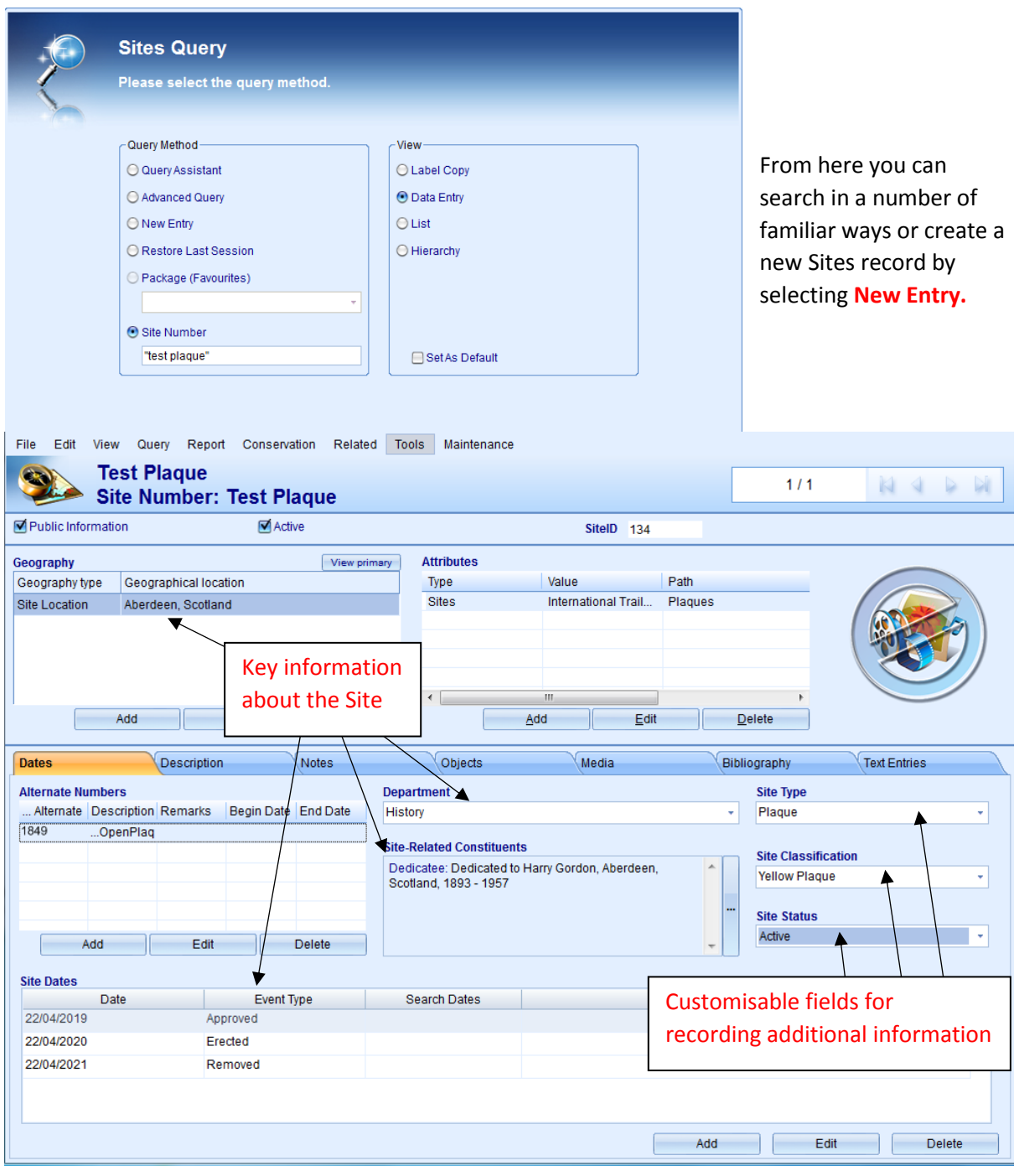

The **Description** and **Notes** cards in the Sites record allows you to view/record additional information about the Site in multiple free text fields, some of which appear in **List View** and **Reports** (both good for printing/sharing information).

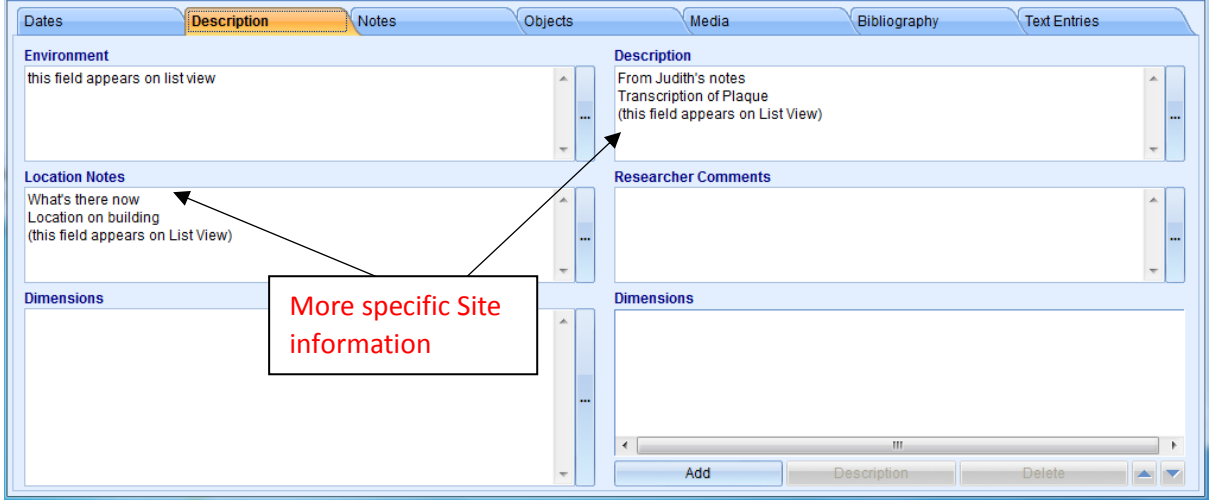

The **Objects** card in the Site record allows you to link objects (in our collection or on loan) that are associated with a site to the Sites record.

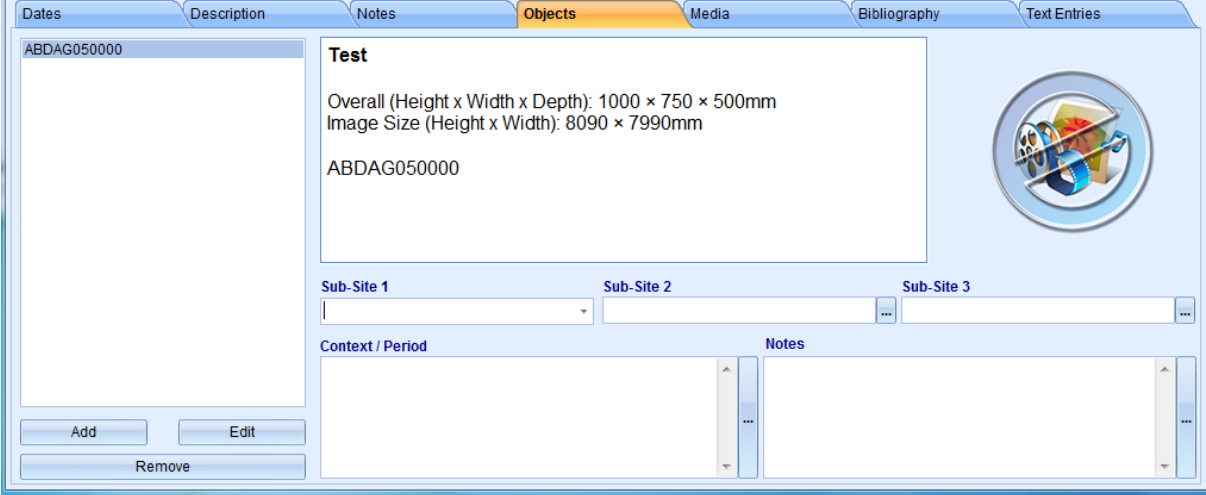

Site related images and supporting documentation will be found in the **Media** tab. Double-click the thumbnail(s) to open the files. The other tabs (Bibliography/Text Entry) are not currently in use.

### **Adding a New Sites Record**

To create a new Sites record, either:

• From the Main Menu, click on the Sites module icon. Select **New Entry** from the list of options on the Sites Query screen.

• From within an existing Sites record, go to **File>New>New Site** (upper left corner of data entry screen).

The **Add New Site** tool will open. Complete the provided data fields with the relevant information and then click **Add**.

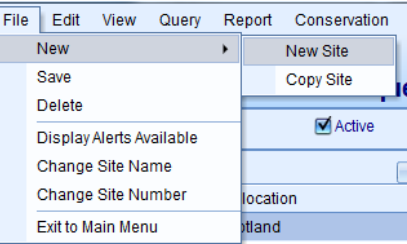

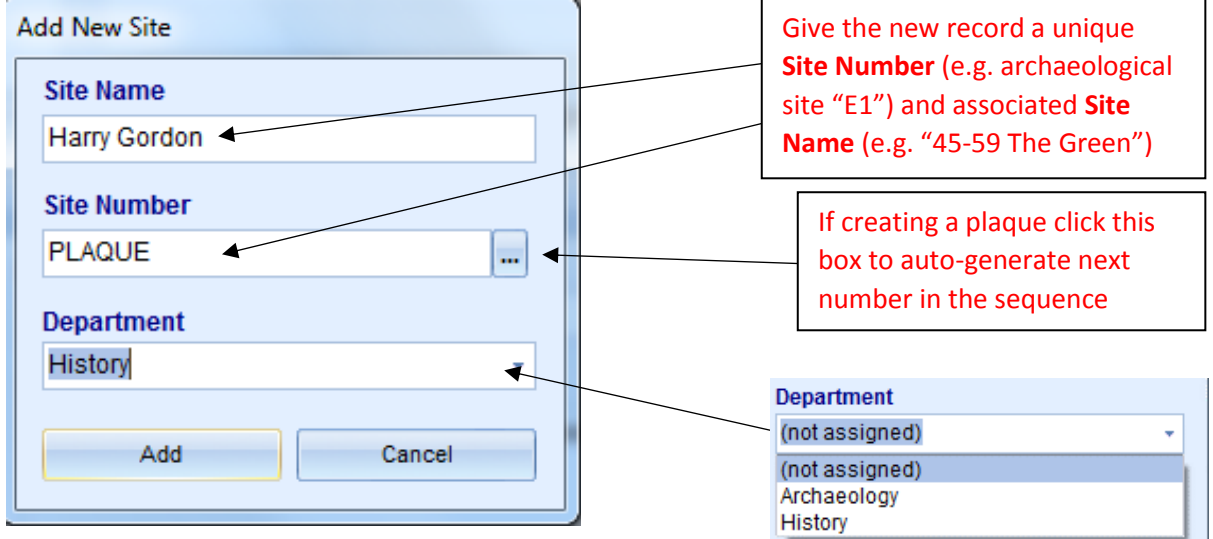

Your new Site record will now open, ready to be edited. Add **Geography**, **Attributes**, **Alternate Numbers**, **Site Type/Classification/Status**, **Constituents** and **Site Dates** to enhance the record for you and other users.

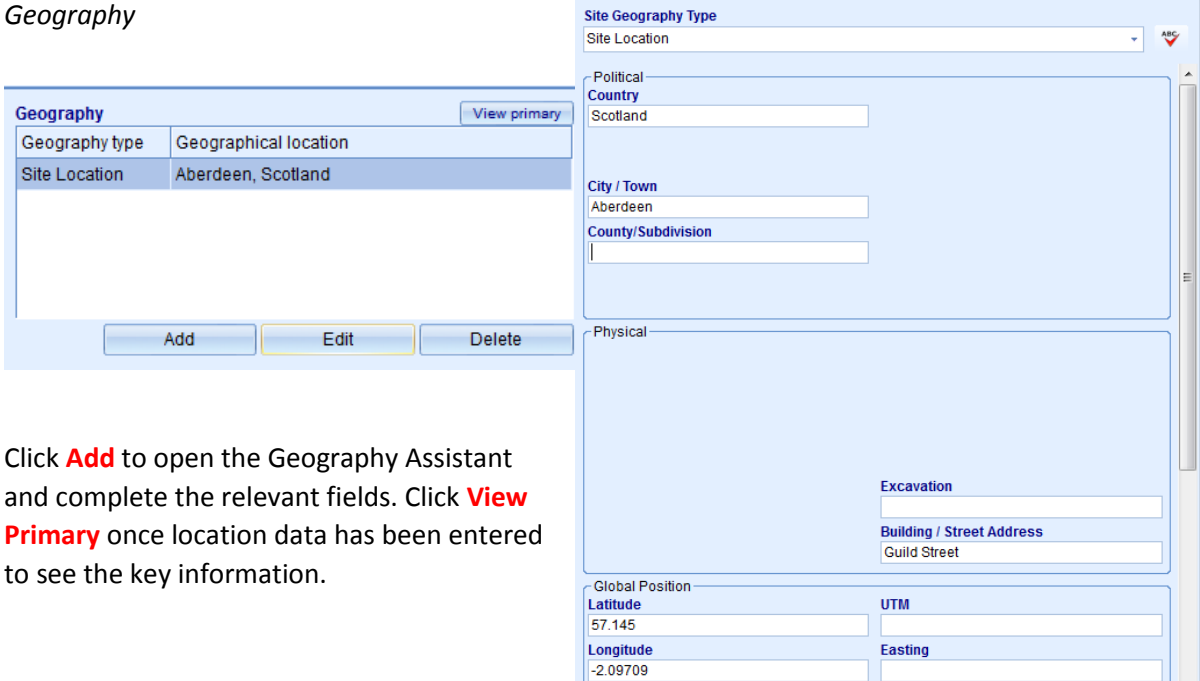

Elevation

Map Reference Number

Primary Display

**Northing** 

**Notes** 

 $\overline{\mathsf{OK}}$ Г

 $\Box$ Cancel

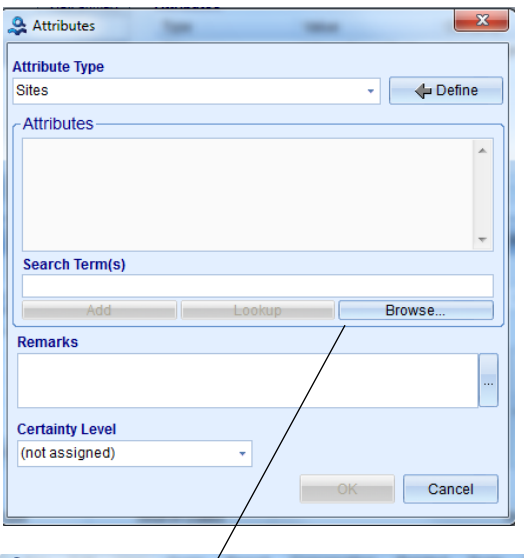

### *Attributes*

After clicking **Add**, select **Browse** to open the **Thesaurus Manager**, where you can choose the appropriate term(s).

The Documentation Officer can add additional terms to the **Thesaurus Manager** on request.

Click **OK** once selection is complete.

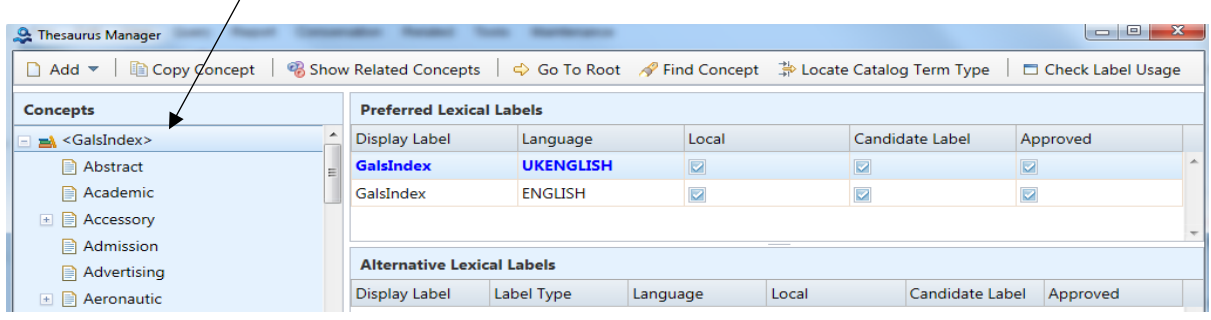

#### *Altenate Numbers*  $\mathbf{x}$ Add/Edit Alternate Number **Alternate Number** These are references made by other sources  $|1849|$ **Description** to the same Site e.g. Open Plaques. OpenPlaques ID Number Remarks **Alternate Numbers** ... Alternate Description Remarks Begin Date End Date 1849 ..OpenPlaq Click **Add** then enter relevant information**End Date Begin Date** Edit **Figure** Add 711 Delete  $OK$ 2 (m Cancel

### *Site Type/Classification/Status*

Select the appropriate terms from the drop-down boxes. More terms can be created on request. Discuss your needs with the Documentation Officer.

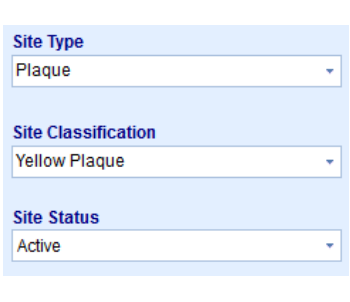

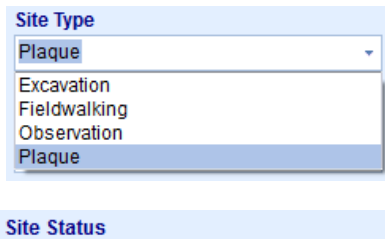

#### Active (not assigned) Active Inactive Published

Unpublished

### *Constituents*

Add the names of individuals/institutions related to the Site in various roles e.g. Dedicatee, Sponsor, Site Manager.

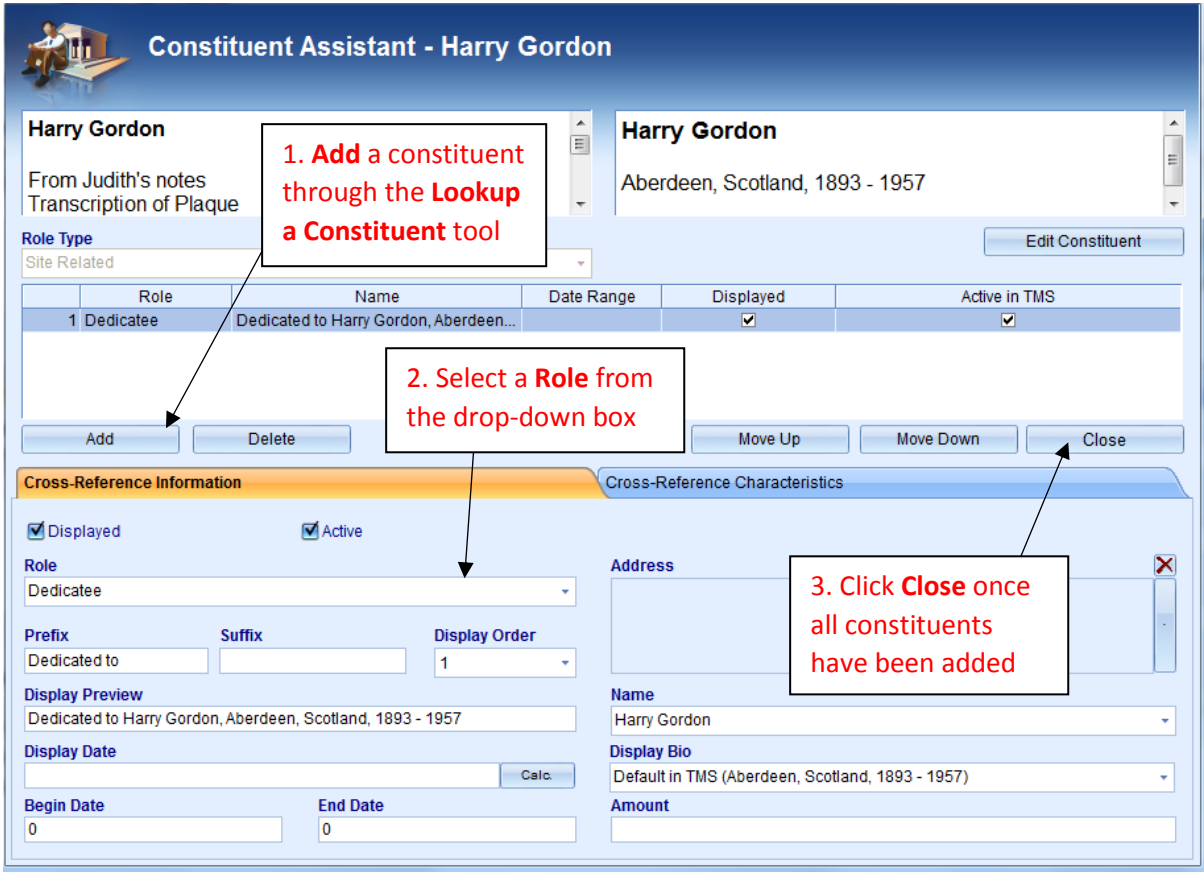

### *Site Dates*

Add important dates relating to the Site here.

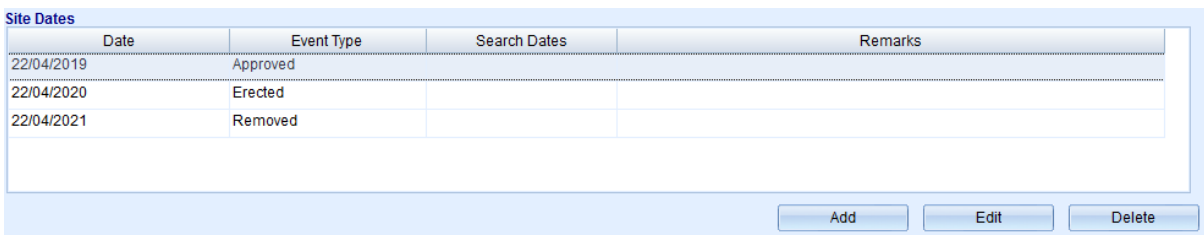

Enter the relevant dates and select the appropriate **Event Type**. Complete the **Begin Search Date** and **End Search Date** fields to create a wider date range if necessary.

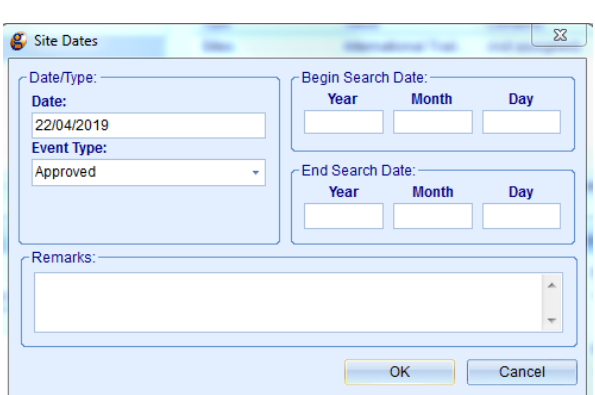

### *Description Tab*

Enter any relevant information in these free-text fields. Suggested content can be seen in the images below.

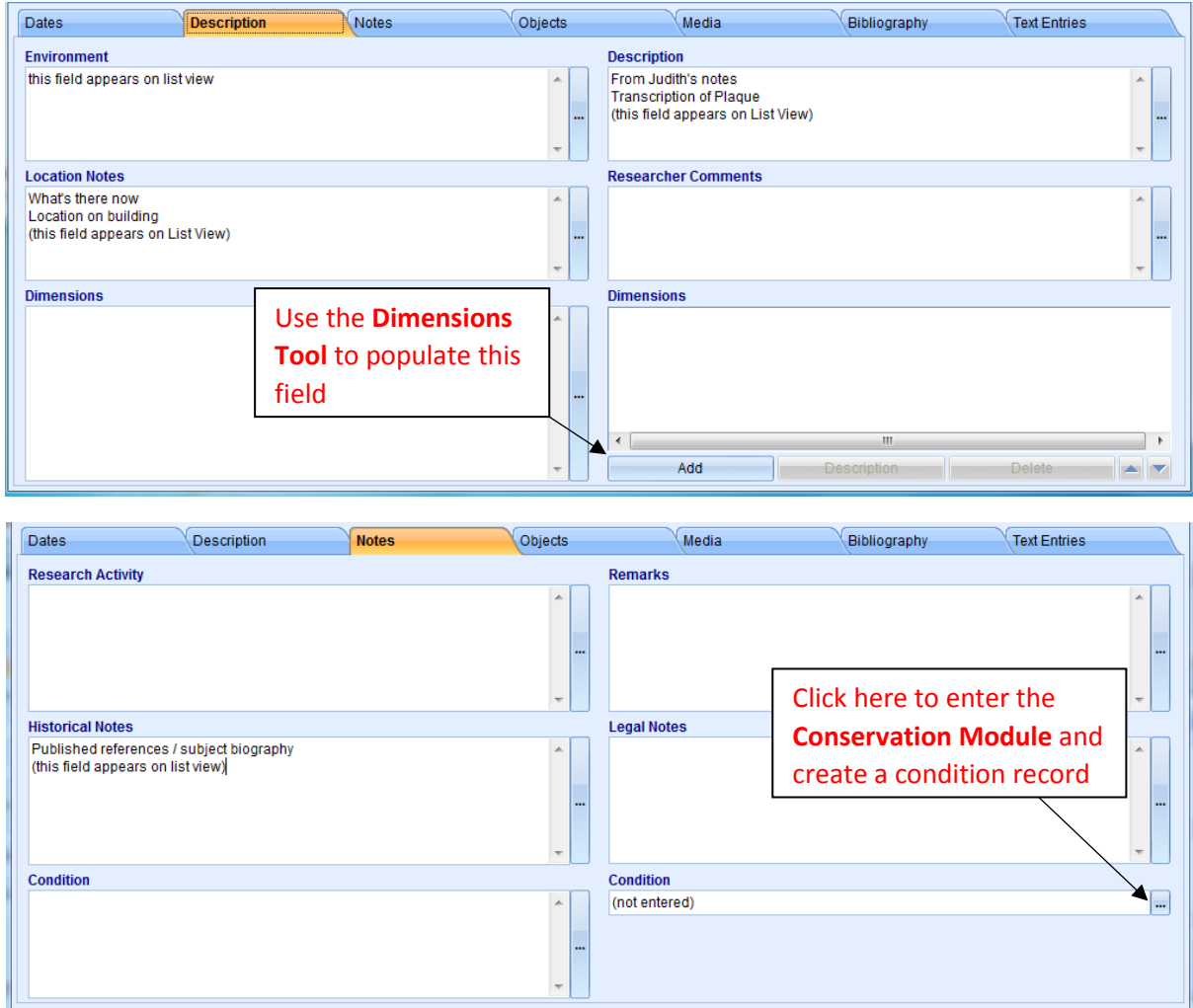

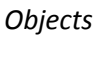

On the Objects tab, click **Add** to open the **Objects Query** search tool. Use your preferred method to search for the relevant object(s) and attach to the Site record.

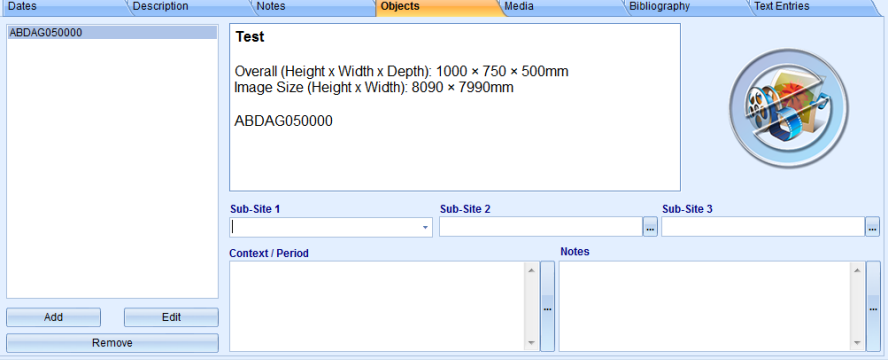

Record any additional information concerning the object's relationship to the site in the fields on this page.

### *Media*

Attach images and supporting documentation (e.g. Site Reports as PDFS) to the **Media** tab, as per the usual process for uploading media (see *TMS Cataloguing – Media*). Store the files in the appropriate folder in **I:\Sites** and name them appropriately. Examples:

### **"E086a Site Report 22-04-2019.pdf";**

**"PLAQUE001a.jpg"**